## **超教科書 iPad アプリ版 インストール方法**

# **【インストールに必要なもの】**

〇本書 〇ライセンス証明書 〇インターネット環境 〇Apple ID とパスワード ※インストール時は、インターネットに接続している必要があります。 ※超教科書ビューアは、App Store からインストールを行います。App Store にサインインする必要があるた め、サインインに必要な Apple ID とパスワードを用意してください。

## **【サポート動画・FAQ】**

ホームページに FAQ とインストール方法の動画を用意しています。 ご不明な点がございましたら、こちらもご参照ください。

> <小学校・中学校 FAQ> [https://www.shinko-keirin.co.jp/](https://www.shinko-keirin.co.jp/keirinkan/digital/dtext/faq.html) [keirinkan/digital/dtext/faq.html](https://www.shinko-keirin.co.jp/keirinkan/digital/dtext/faq.html)

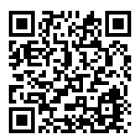

<高等学校 英語 FAQ> [https://www.shinko-keirin.co.jp/](https://www.shinko-keirin.co.jp/keirinkan/digital/dtext/kou-faq.html) [keirinkan/digital/dtext/kou-faq.html](https://www.shinko-keirin.co.jp/keirinkan/digital/dtext/kou-faq.html)

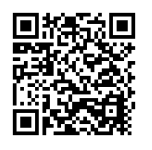

<iPad アプリ版インストール手順動画>(上記 FAQ からもリンクしています) https://www.shinko-keirin.co.jp/keirinkan/digital/movie\_info/dtext-movie08.html

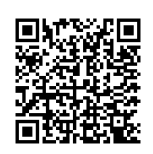

# **【インストールの方法】**

## **①超教科書ビューアをインストールする**

1.「App Store」 アプリを起動し、「検索」タブの検索ボックス に「超教科書」と入力します。

2.表示されるリストの中から「超教科書」アプリを選択します。 (※ アプリページ URL は

https://apps.apple.com/jp/app/id1487009319 です。こちらの QR コードを読み取ることでも ご覧いただけます。)

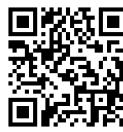

3.アプリページに移動するので「入手」をタップします。

4.インストール時にパスワードの入力を求められた場合 には、Apple ID に紐づくパスワードを入力します。

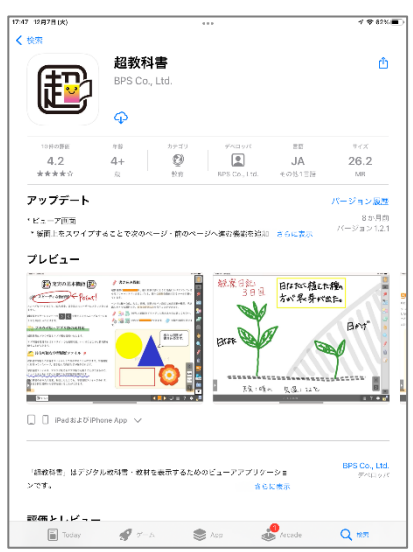

#### **②設定をする**

1. 超教科書ビューアのインストール完了後、アプリのアイコン をタップして超教科書ビューアを起動します。

2. 超教科書ビューアを起動すると教科書一覧の画面が表示され ますので、右上の : ボタンをタップし「設定」を選択します。

3.右のような設定画面が開いたら、「ライセンス証明書」を ご用意の上、(1)~(4)をご確認ください。

(1)教科書ダウンロードサーバ

**デフォルトから変更しないでください。** デフォルトである 「https://p01.server.cho-textbook.jp/api」 が表示されていることをご確認ください。 ※異なる URL になっている場合は、 「教科書ダウンロードサーバ」の項目をタップして、

【超教科書(DVD 版)標準サーバ】を選択してください。

(2)インストール ID

「インストール ID 」の項目をタップし、ライセンス証明書に記載された「インストール ID」を入力し、「OK」 をタップします。

※インストール ID は学校ごとに決められています。指導者用と学習者用では ID が異なります。

(3)管理者パスワード

管理者パスワードは設定画面に入るためのパスワードです。(半角英数のみ有効)

**任意の項目ですので、設定しなくても構いません。必要な場合のみ設定してください**。また、設定される場合 は、パスワードがわからなくなることがないよう**大切に保管いただくようお願いいたします**。(お客様で設定 するものとなりますため、弊社側からは確認することができません。)

どうしてもわからなくなってしまった場合は、一度アプリをアンインストールし、再インストールしてくださ い。アンインストールをすると教材データも学習履歴も削除されますのでご注意ください。

**管理者パスワード メモ( ) しょうしょうしょう () しょうしょうしょうしょう** )

(4)ビューア UI

ビューアのツールバー等の見た目を変更できます。お好みのものをご選択 ください。

※クラウド版と見た目をそろえたい場合は、小中学校はパターン 1、高校は パターン 2 を選んでください。

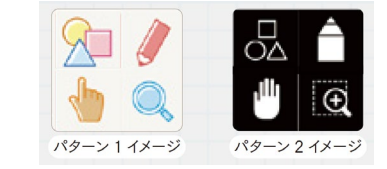

4.確認・入力が完了したら、「教科書管理」ボタンをタップし、ライセンス証明書に記載された「お客様パ スワード」を入力してください。認証に成功すると「教科書管理」画面に進みます。

※認証エラーが出る場合は、本書 1 ページに記載の FAQ ページをご確認ください。

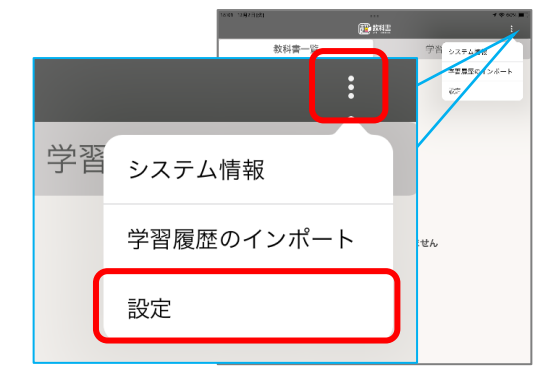

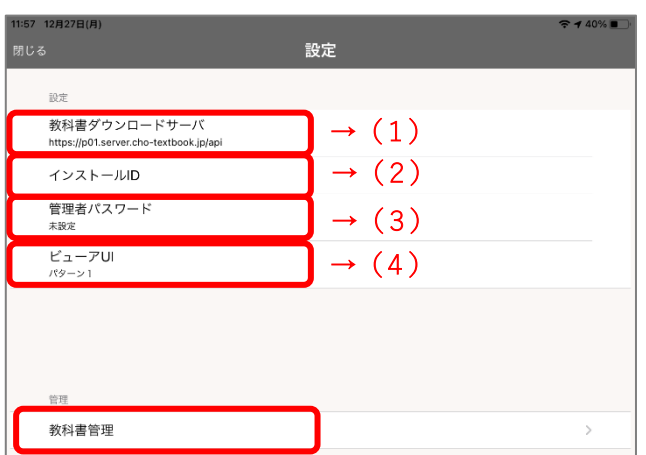

### **③教材をインストールする**

1.教科書管理画面に進むと、ご購入いただいている教材の 一覧が表示されますので、インストールしたい教材を選びます。

2. 各コンポーネントの状態が「ダウンロード可能」になって いますので、右端のチェックボックスにチェックを入れて、上 部の **「選択したコンポーネントをダウンロード」**をタップし ます。

※1 冊丸ごとダウンロードするときには、**「全体」**にチェックを 入れてダウンロードします。

※一括ダウンロード時に、通信環境により途中でダウンロード が切れることがあります。その場合、コンポ―ネント毎にダウ ンロードしてください(レジューム対応なので、途中で切れて も続きから作業が再開されます)。

3.ダウンロードが完了したら「閉じる」をタップしてポップ アップを閉じ、各コンポーネントの状態が「閲覧可能」になっ ていることをご確認ください。

4.これで教材のインストールの完了です。

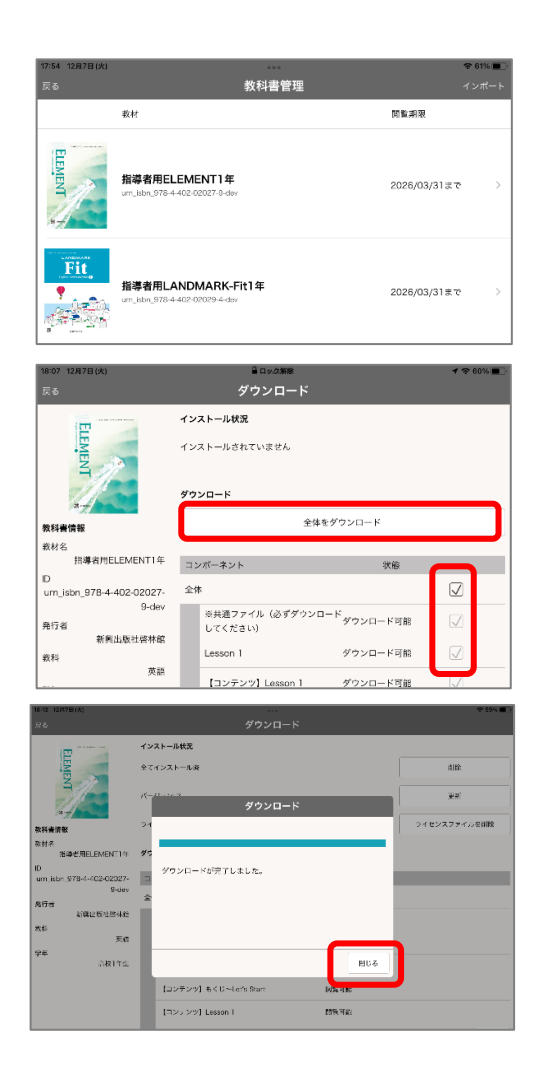

#### **④デジタル教科書の利用**

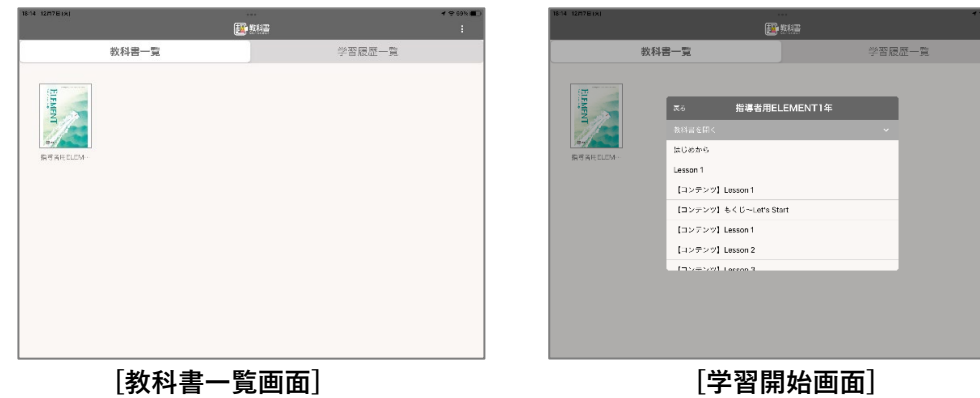

**(初回)**ダウンロードが終わったら、左上の「戻る」ボタンをタップすると、教科書一覧画面に戻ります。一 覧に表示された書影をタップすると、学習開始画面が表示されるので、**「はじめから」または開きたい単元**を タップし利用を開始します。

デジタル教科書の利用を終了するときには、画面右下の歯車アイコンから**「本棚へ戻る」**または、画面左上の 「戻る」をタップすると本棚に戻ることができます。

**(2 回目以降)**2 回目以降に起動するときには、「**学習履歴一覧」**タブを開くと、前回の授業の書き込みなど の履歴が残っているので、そこから再開できます。また、書影をタップしたときにひらく学習開始画面からも 学習履歴を立ち上げることができます。学習開始画面で下のほうにスクロールして学習履歴を選択してくださ い。

# **【アンインストールの方法】**

1. 端末の Home 画面でアプリのアイコン サンをロングタップ (長押し) します。

2.「App を削除」というボタンが表示されるのでタップします。

## **【更新の方法】**

### **(ビューアの更新)**

- 1.「App Store」アプリを起動し、右上のアイコンをタップします。
- 2.ダイアログが開くので「利用可能なアップデート」の項目にまでスクロールします。

3.「超教科書」が表示される場合は、アップデートが可能となります。超教科書の項目内の「アップデート」 ボタンをタップします。

**(教材の更新)**

1.**教科書一覧画面**の右上の ボタンから「設定」を選びます。

2.設定画面下部の「教科書管理」をタップし、ライセンス証明書に記載の「お客様パスワード」を入力し 「OK」して教科書管理画面から各教材を選択します。教材の更新データがある場合は、バージョン情報の下 に赤文字で「更新があります」と表示されています。

3.「更新」ボタンをタップして教材を更新してください。

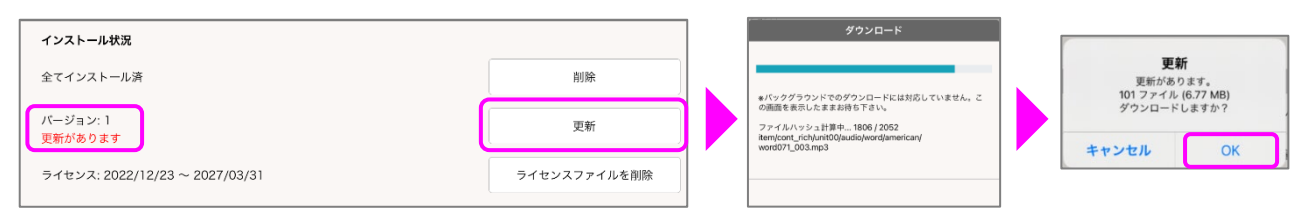

### **(ライセンス期間の更新)**

- 1. 教科書一覧画面の右上の : ボタンから「設定」を選びます。
- 2.設定画面下部の「教科書管理」をタップし、ライセンス証明書に記載の「お客様パスワード」を入力し 「OK」して教科書管理画面から各教材を選択します。
- 3.下記のいずれかでライセンス期間を更新します。
	- 1)バージョン情報の下に赤文字で「更新があります」と表示されている場合は、「更新」ボタンをタップ して教材を更新してください。ライセンス期間が更新されます。

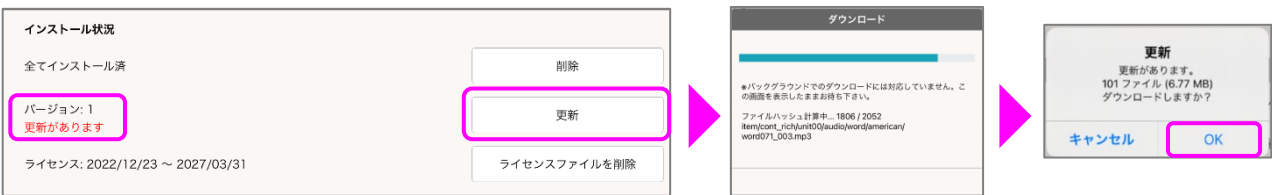

2)バージョン情報の下に赤文字で「更新があります」の表示がない場合や教材の更新を行わない場合は、 「ライセンスファイルを削除」をタップした後、「アクティベーションする」をタップしてください。 ライセンス期間が更新されます。

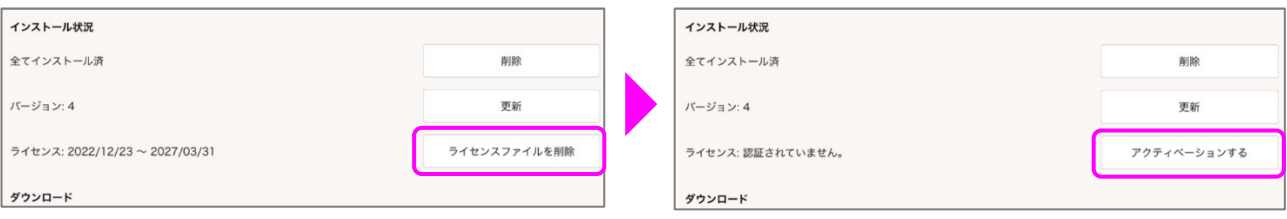

# **【Windows 端末と DVD を使ったインストール方法など】**

①ネットワーク環境の問題からデジタル教科書・教材のダウンロードに非常に時間のかかる場合には Windows 端末と DVD を使ってインストールする方法もございます。詳細はこちらをご参照ください。 https://www.cho-textbook.jp/manual/setup-ios.html

②デジタル教科書の詳しい使い方は以下をご参照ください。 https://www.cho-textbook.jp/manual/viewer/index.html